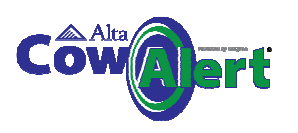

### **6.2 Lying behaviour for the group or herd**

CowAlert allows the user to monitor the lying times of the group or herd and drill down to individual cow level.

From the Navigation bar select Reports: Lying Time. This will show 2 graphs. The left hand graph shows 7 day average lying time and the right hand graph shows herd average lying time over the last few weeks.

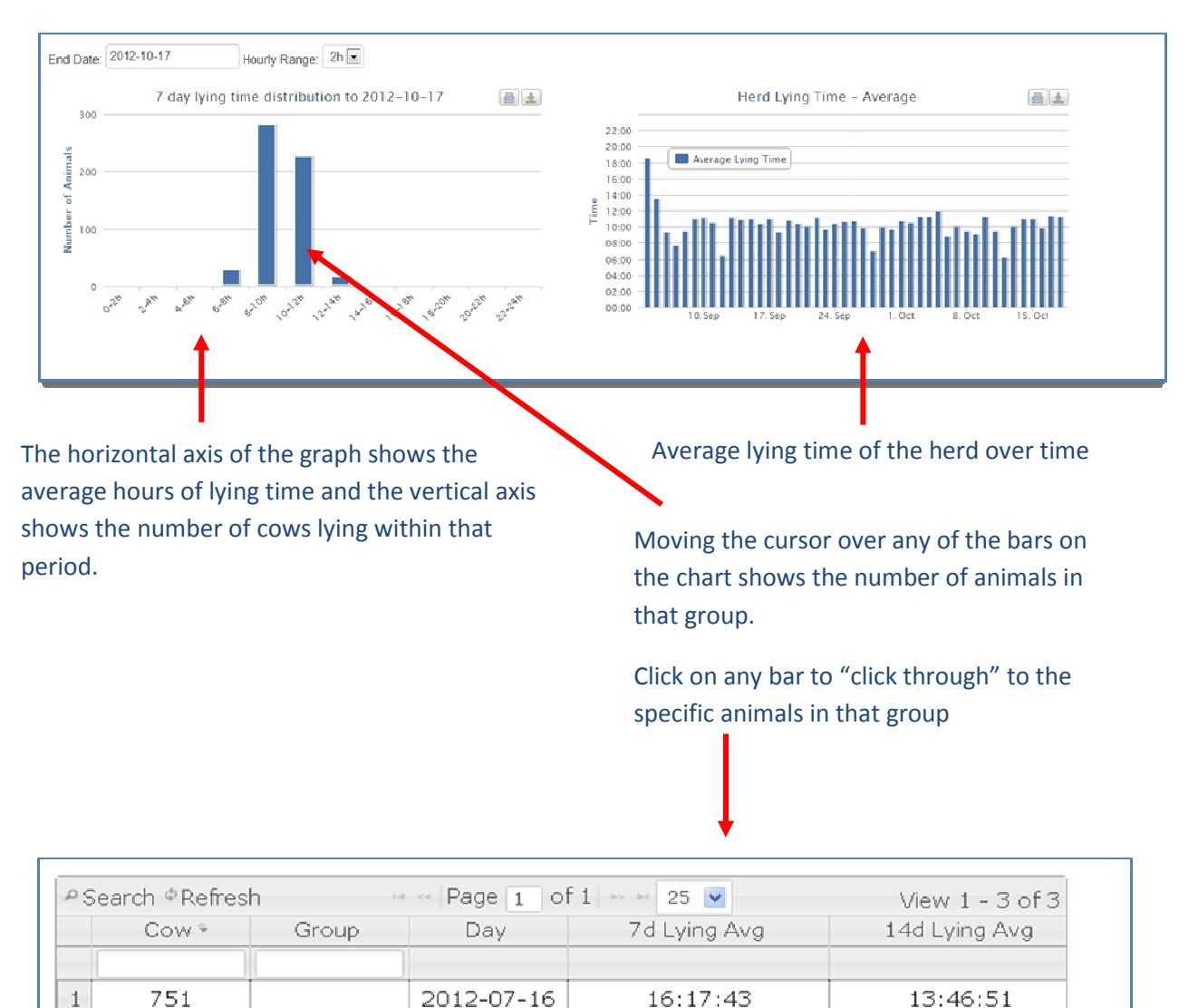

 $\overline{2}$ 

3

 $\langle$ 

527

127

16:33:26

 $16:17:16$ 

2012-07-16

2012-07-16

16:52:43

13:48:25

 $\,$ 

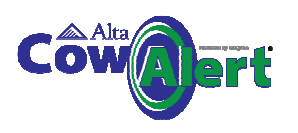

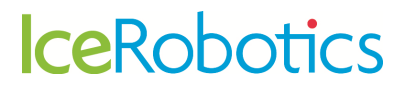

#### **6.3 Lying behaviour graphs for an individual cow**

Selecting **Behaviour** from the activity graph page accesses a comprehensive individual graphs for each cow showing trend analysis over a 90 day moving window

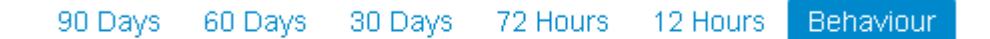

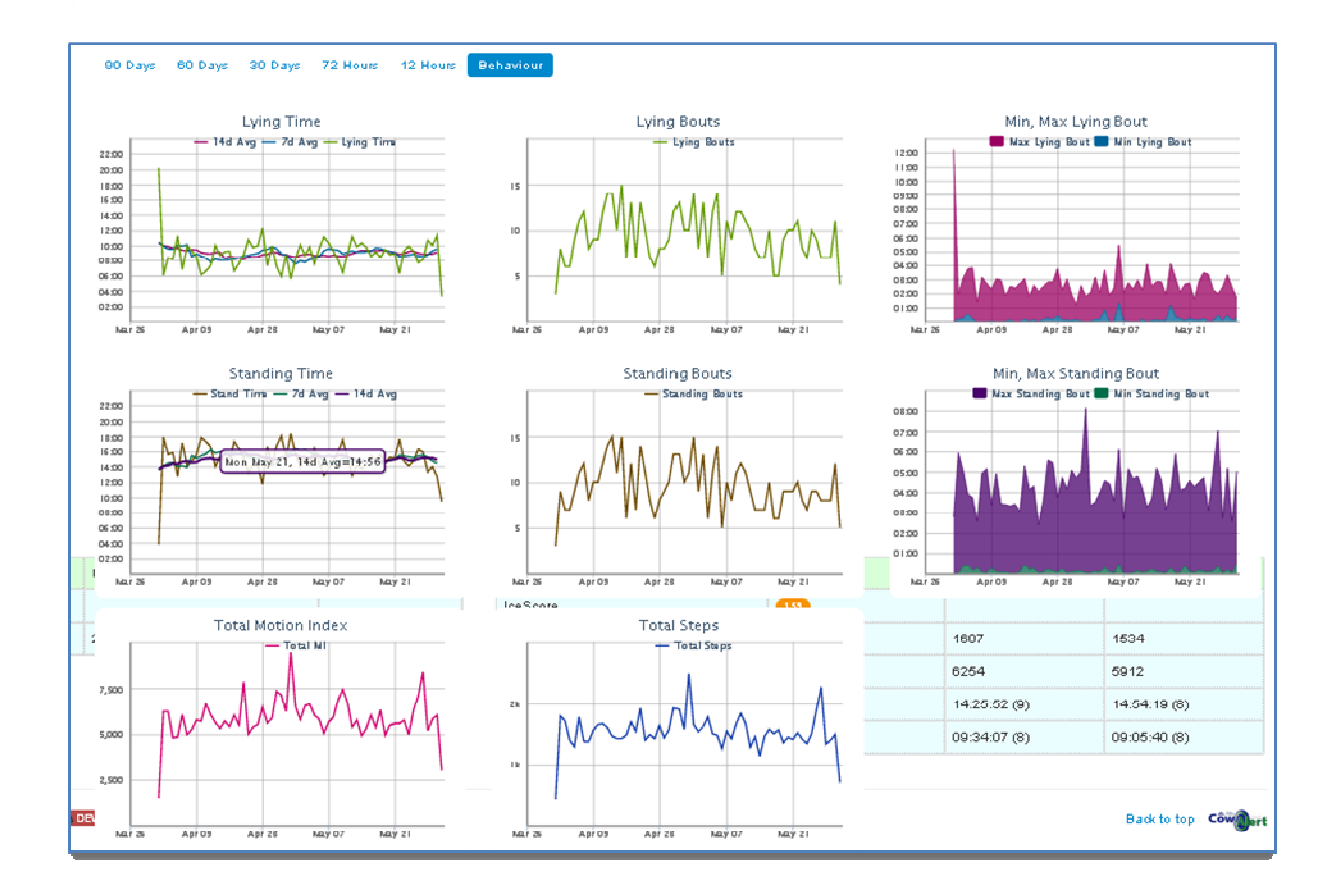

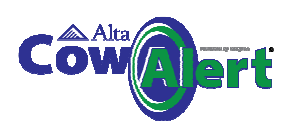

### **7 Managing Cows and IceQubes**

### **7.1 Getting started – creating the initial association between Cows and IceQubes**

When IceQubes are attached for the first time to cows the best method to organise your data is to create a manual list of which cows (freeze brand numbers) have been given which IceQubes.

Many farmers fill out a spreadsheet with this information. The date and time of attachment should be included.

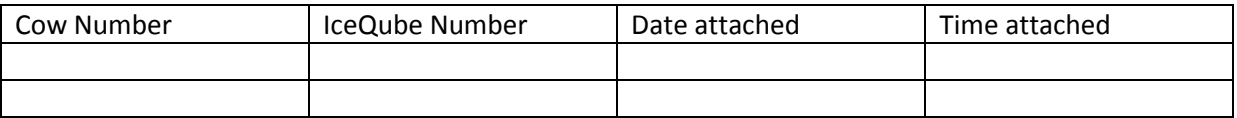

IceRobotics can upload this spreadsheet for you into CowAlert to make the initial association easier for the farmer.

*Note: If you wish to make the cow to IceQube associations yourself you must create the list of cows numbers in CowAlert first. Once the list of cows is created it is a simple task to match the cow to the IceQube – see section 7.4, adding a new cow to CowAlert.* 

#### **7.2 Generating a list of Cow numbers**

Select Manage from the main menu at the top of the Home Page, and then select Cows.

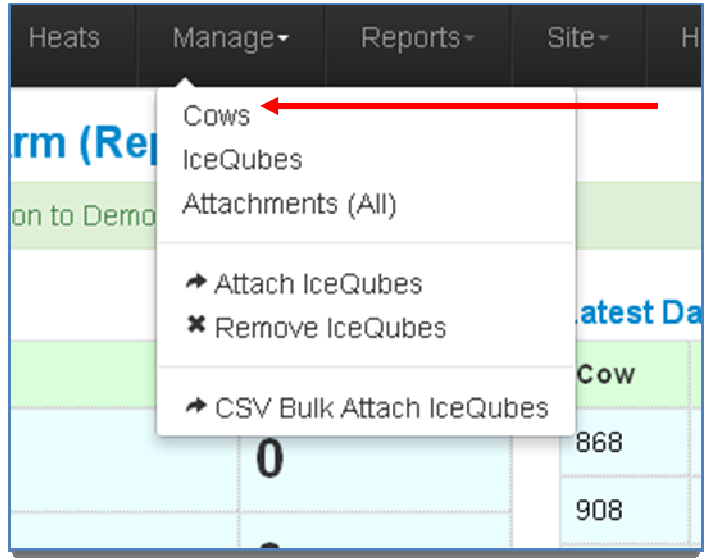

Clicking on the **Manage** link provides navigation options. Selecting **Cows** generates the table shown below

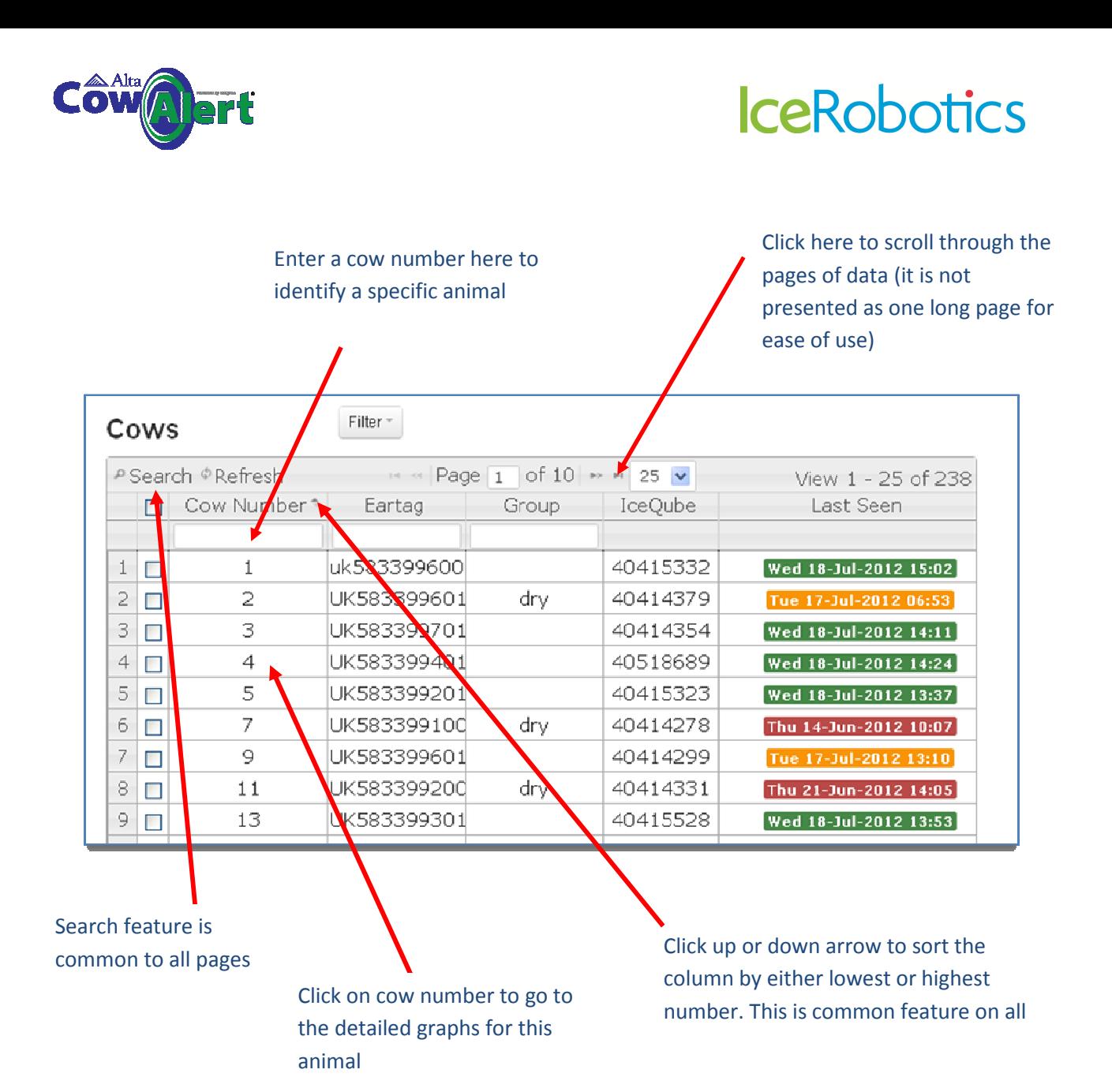

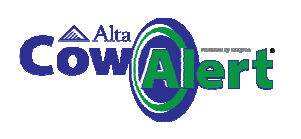

#### **7.3 Generating a list of IceQubes**

Select **Manage** from the main menu at the top of the HomePage, and then select **IceQubes**.

This list shows all IceQubes on site and the associated Cow to which they are attached. Various reports are accessible via the pull down menu.

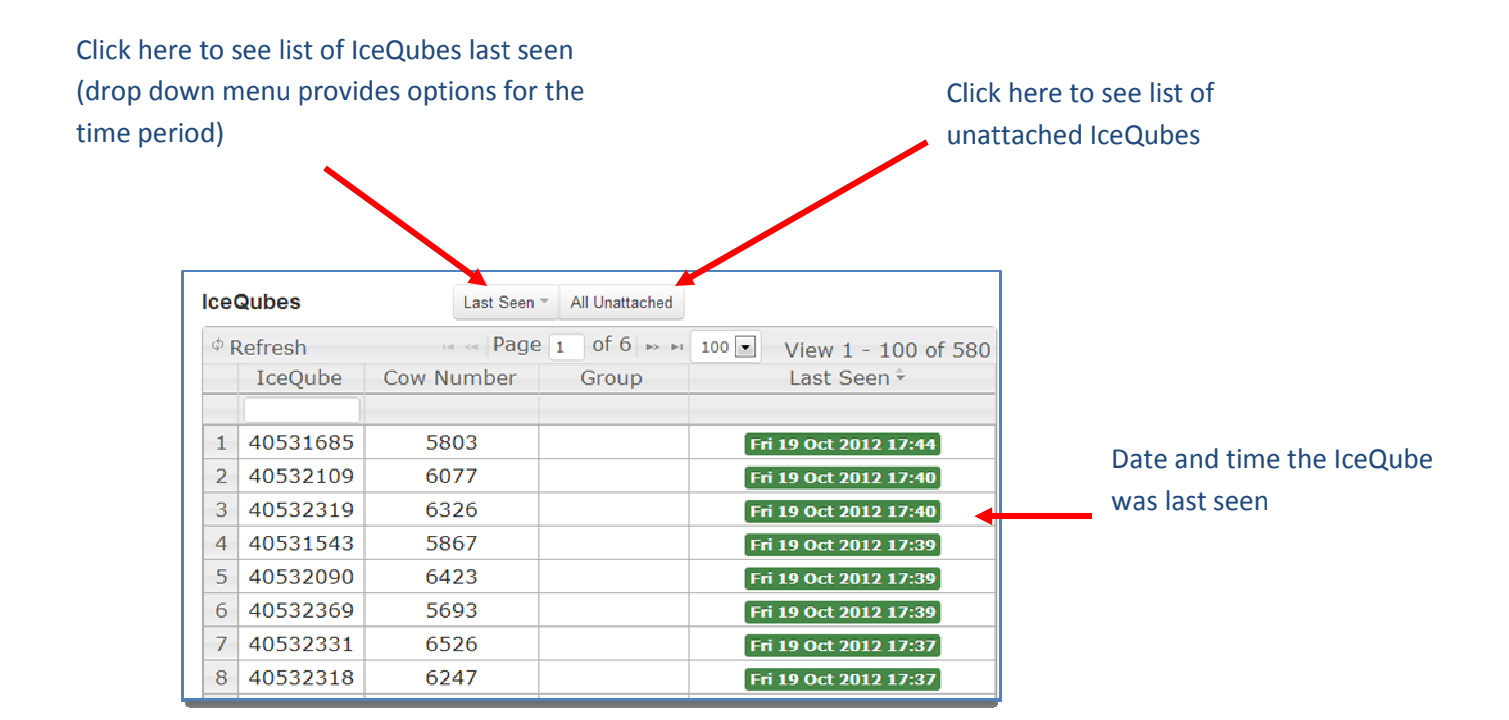

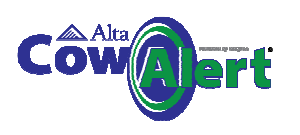

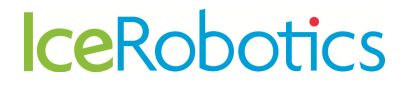

### **7.4 Attaching an IceQube to a Cow within CowAlert**

Select Manage in the main menu, and then select Attach IceQubes.

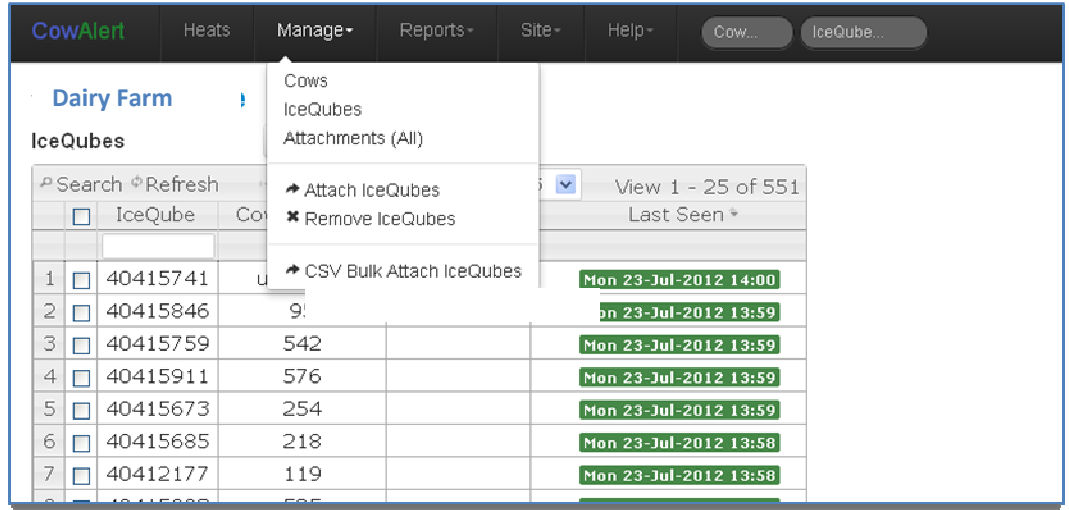

A form will open that allows you to select the IceQube number, the cow that it is to be attached to and the date and time of attachment. Please be as accurate as possible with attach and detach times to avoid any data overlaps or gaps.

If you need to add a new cow, this can be done by clicking here

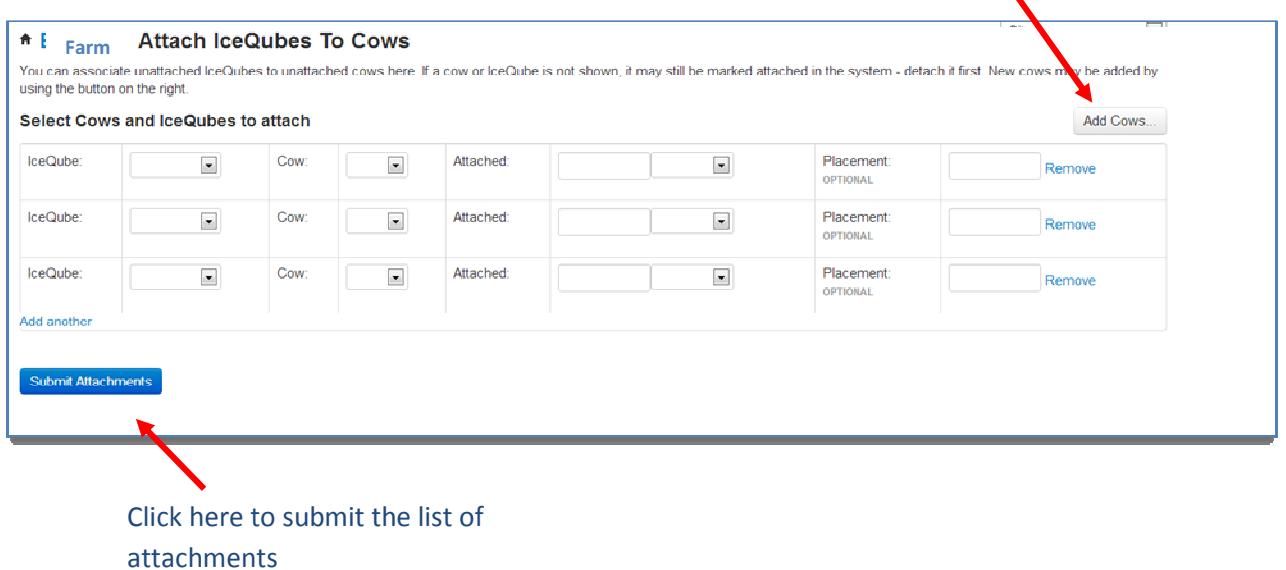

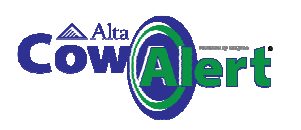

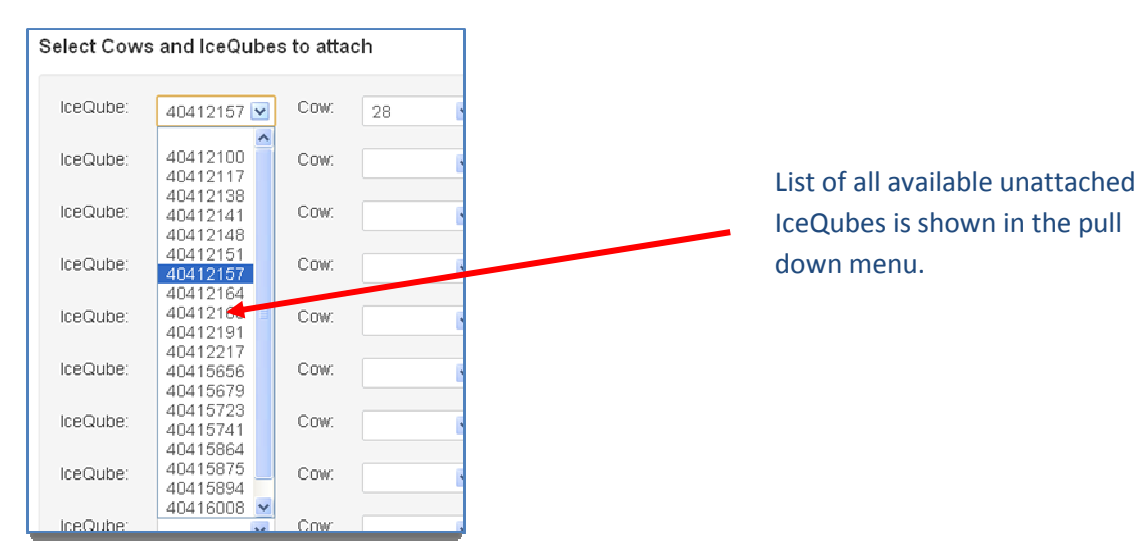

### **7.5 Adding new cows to CowAlert**

To add a new cow number to CowAlert, click on the add Cow button from within the Attach IceQubes form.

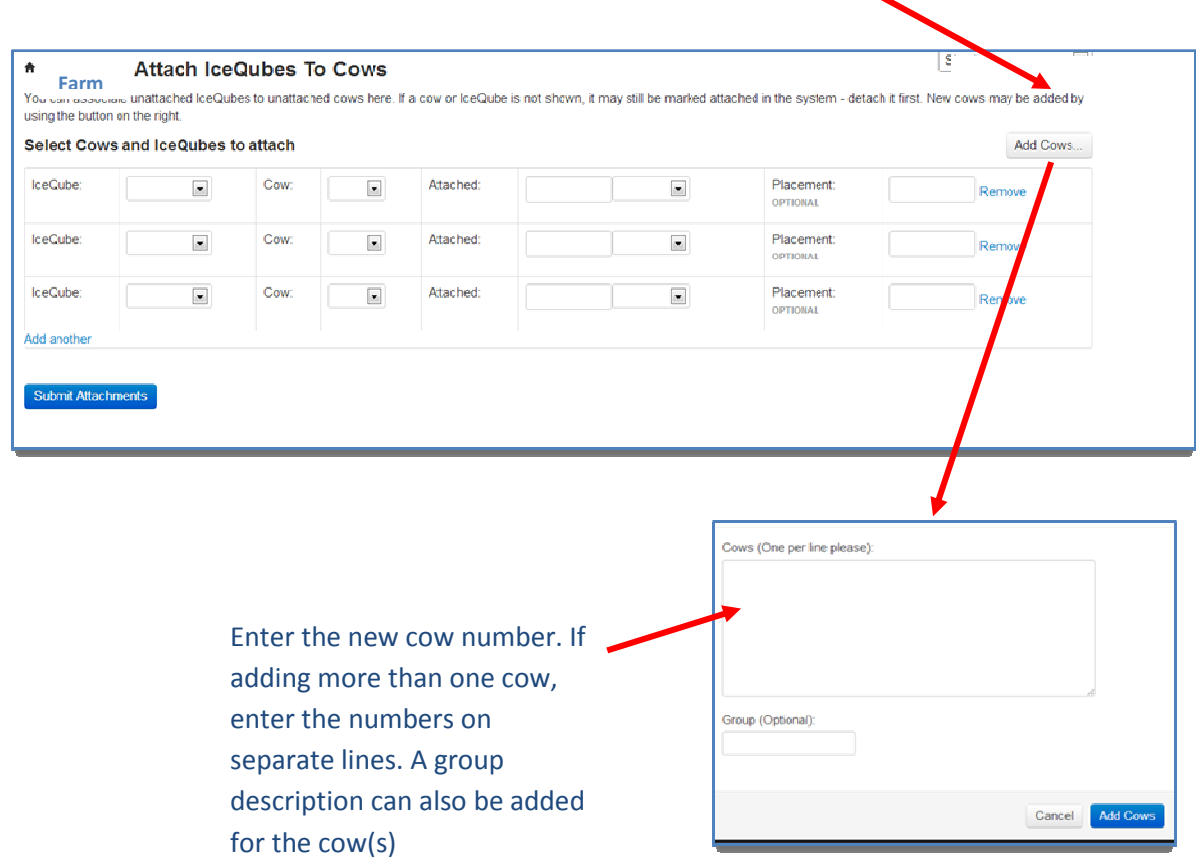

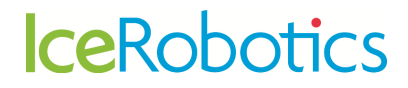

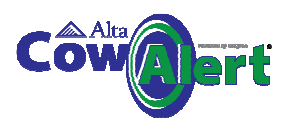

### **7.6 Detaching an IceQube from a cow number**

If you remove an IceQube from a cow, then the change should also be made in CowAlert. To remove the association between a cow and an IceQube:

Select **Manage** in the main menu, and then select **Remove IceQubes**

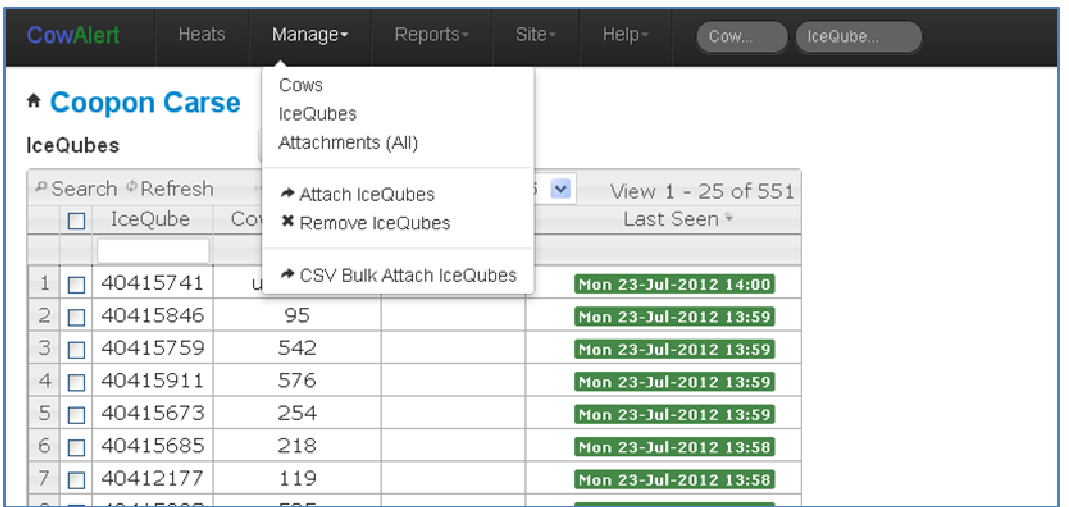

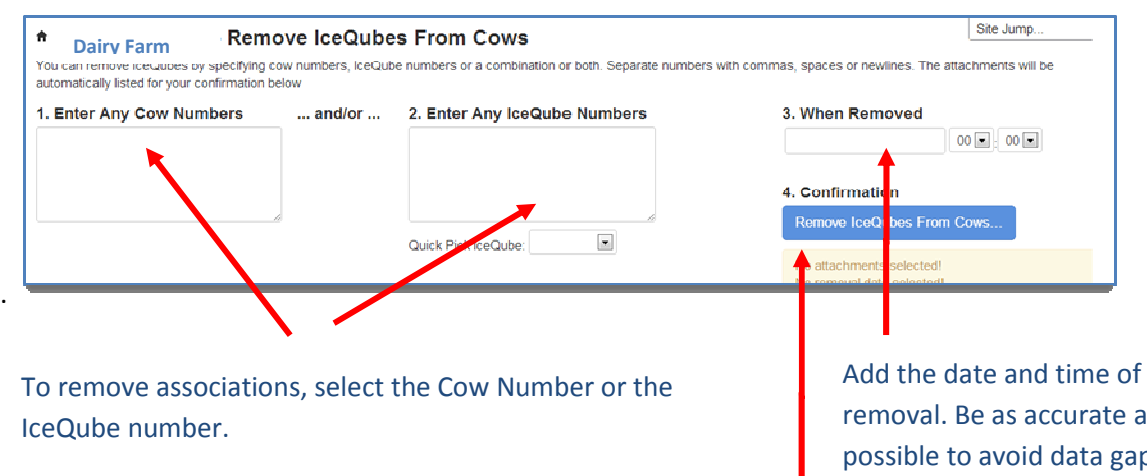

The Cow numbers can be separated with a space, with a copy or entered on separate line

When a cow number is entered, a dialogue box will open to confirm the cow number or to provide a warning if there is no IceQube currently attached to that cow.

removal. Be as accurate as possible to avoid data gaps or overlaps

Click here to confirm the detachments. This opens a table that summarises the changes that you wish to make.

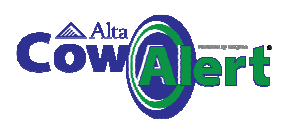

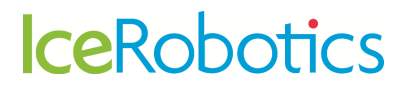

### **7.7 Deleting a Cow and its record from CowAlert**

It is possible to delete a Cow completely from CowAlert. Note that this will delete **all** the data associated with that cow. Once the Cow has been deleted, the data **can not** be recovered. This function should be used with caution. To delete a cow, select the cow from the cow list to open the activity and behaviour information for that cow.

In the table to the left of the graph is a **Delete** option.

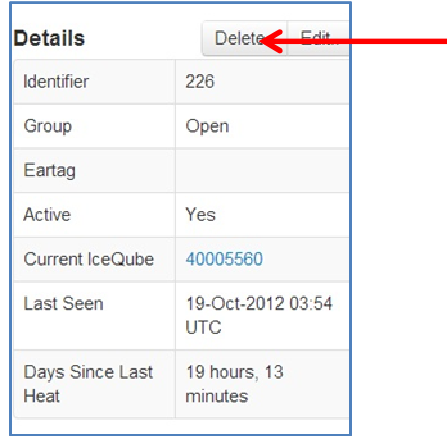

Delete a cow by clicking here. Note that this will permanently remove the animal from the cow list along with all its data. The data can not be recovered.

### **8 Reports**

A variety of reports are available to farmers. These can be accessed from the **Reports** option on the main menu bar:-

- Lying time (see also section 6)
- IceScore and IceScore historic performance(see also section 4.4)
- 60 Day IceQube Visibility

#### **8.1 Lying Time**

Selecting lying time will show the lying herd distribution, similar to the graph example below.

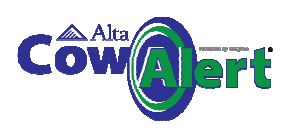

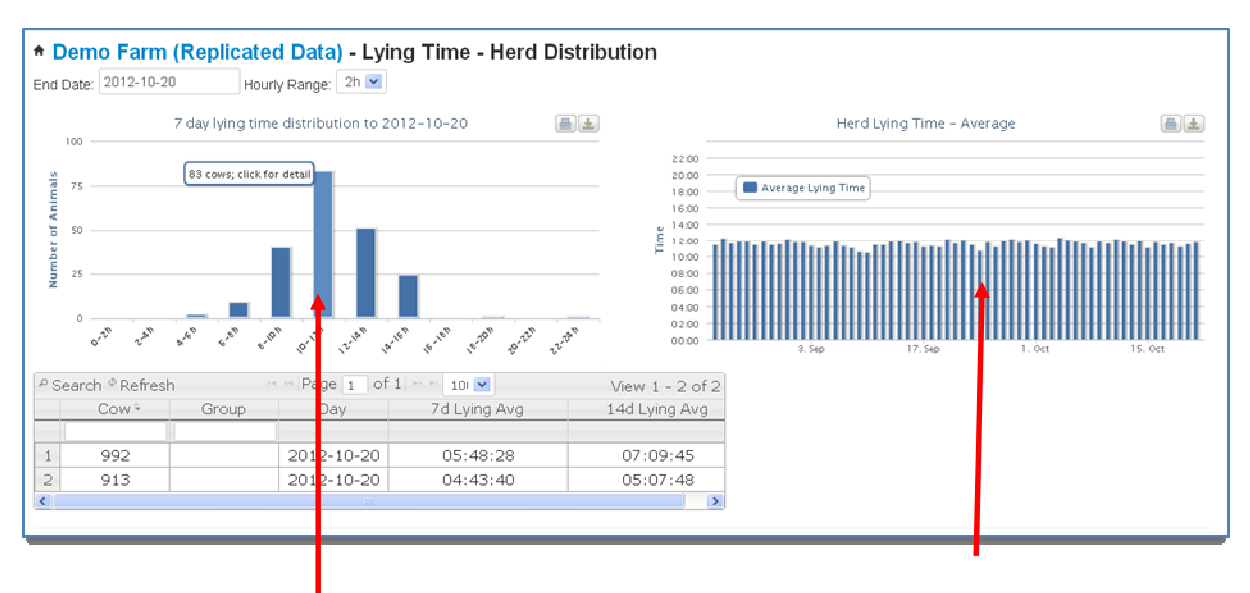

This display shows the lying distribution for your herd. Each portion of the graph (each bar) equals the number of cows that are lying for XX hrs per day. For example on the graph above, 83 cows in this herd lay for 10- 12hrs per day.

Click on the bar to display a list of the cows within that group.

This graph shows the total herd average lying time for each day over a 60 day period.

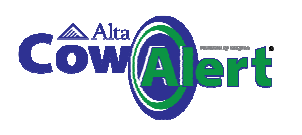

#### **8.2 IceScore Mobility**

IceScore Mobility is automated mobility scoring. IceScore Mobility indicates where a cow has a mobility issue that may indicate a health condition such as lameness. Note that it is not specifically lameness detection.

Scores are generated on a scale of 0-4. The animals are grouped visually on the systems as follows:

- Red (score of 3 plus): animal with very poor mobility. Animal should be investigated as high priority
- Amber (score of 2-3): animal's mobility is impaired. A health check is recommended
- Green (score of less than 2): animal's mobility is within an normal range and no issues are apparent

When interpreting the IceScore the user should consider that an animal flagged as amber or red may be suffering from a range of conditions that may affect mobility such as lameness or mastitis. Specific management or external events that may have affected the animal's normal behaviour patterns should also be taken into account.

IceScore Mobility is available free-of-charge during 2012 as a beta release for evaluation purposes. We are looking for as much feedback as possible during this evaluation phase to enable the detection algorithm to be further refined

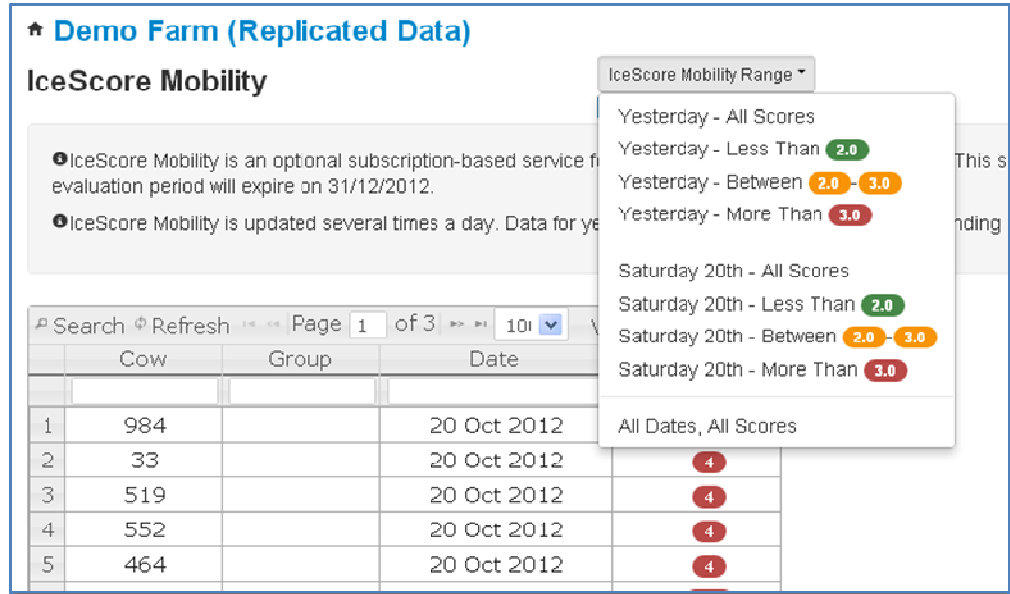

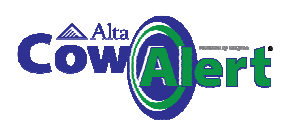

#### **8.3 IceScore Mobility Historic Performance**

IceScore Mobility Historic Performance shows the IceScores of the herd over time, allowing trends to be identified. This can be viewed by selecting the historic performance link. A graph similar to the one below will be shown.

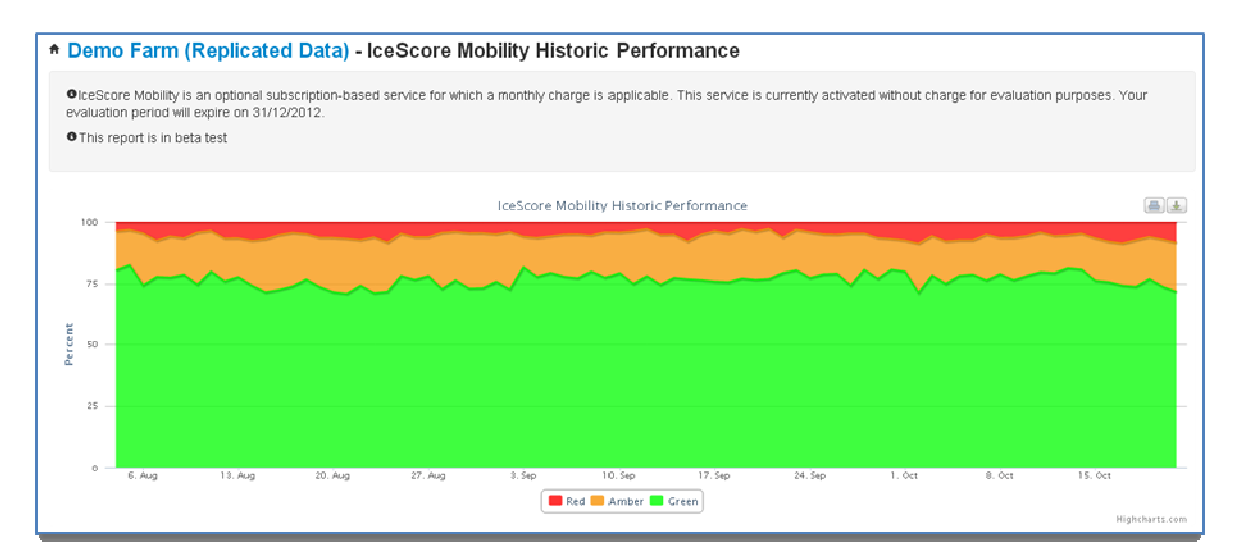

#### **8.4 IceQube Population**

The IceQube Population chart shows the entire population of the IceQubes registered to the farm. Each segment of the pie chart shows the number of IceQubes seen over the indicated time period.

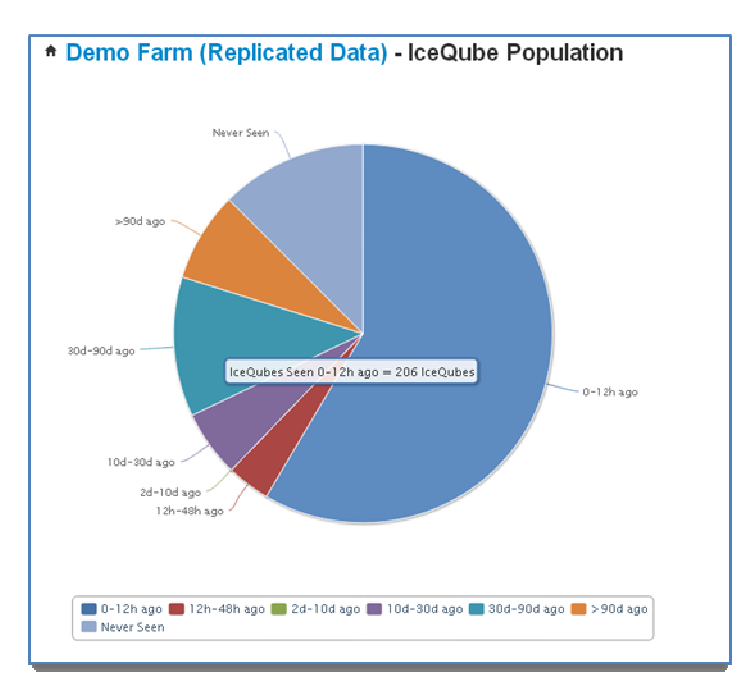

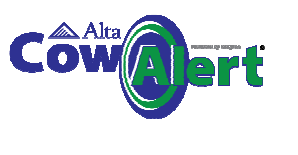

### **9 Site Information**

The Site option from the main menu bar provides:

- Summary information on the farm and its location
- Settings information that the user can edit

### **9.1 User Settings**

This section contains settings that the user can edit according to their preferences:

- Set the country code and timezone (these should be preset)
- Set the start and end times for the AI window
- Select the default data views for the activity graphs

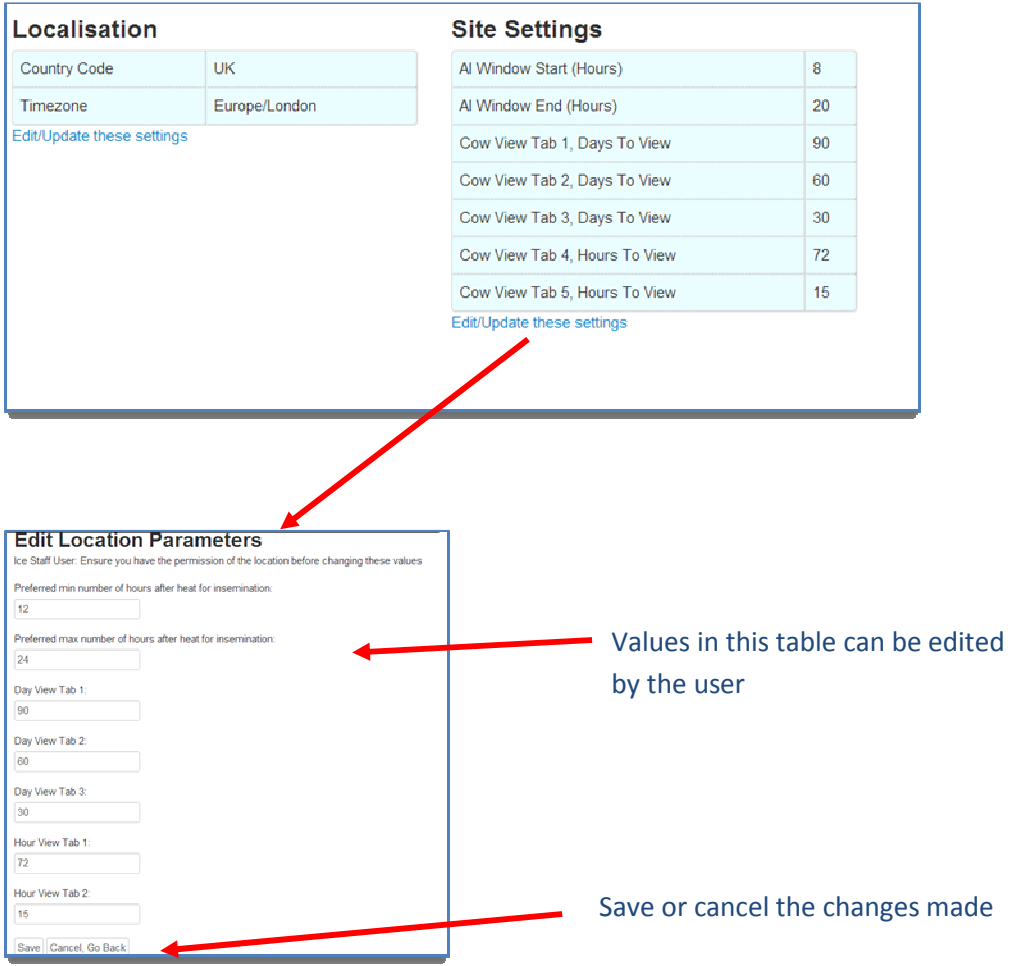

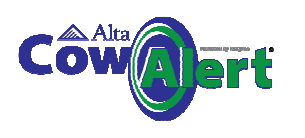

### **10 Help and Support**

If you require assistance or have questions on CowAlert, the Support team can be contacted in 3 ways:

1. Select the Help option from the main menu. This will open up a web form which is shown below. Fill in the required details and follow the on screen instructions. An email will be set to support@icerobotics.com

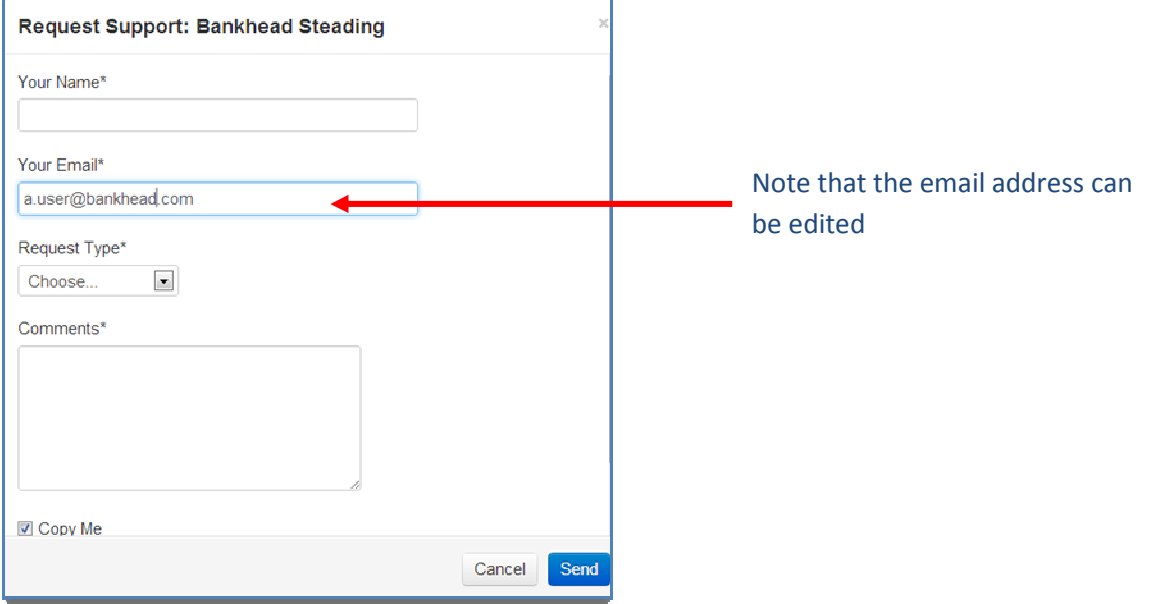

#### **2. Email: support@cowalert.com**

#### **3. Telephone : 0131 541 2010 and select "Support" (option 2)**

Telephone support is available between 0900 and 1700, Monday to Friday. Messages can be left on this number at any time.

Any support requests will be dealt with as quickly as possible.

#### **11 Feedback**

We welcome feedback on the systems and suggestions for future releases. Please use the webform above to submit these.

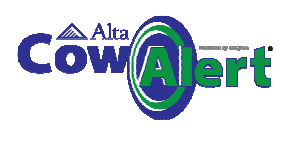

## **12 Attaching an IceQube to a cow's leg**

# **IceRobotics**

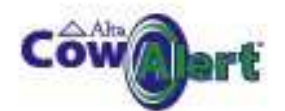

#### Attaching the IceQube to the rear leg of the cow

IMPORTANT: The strap should not be attached to the leg of the cow too tightly; the IceQube must be able to rotate around the cow's leg. Once attached, it should be possible to insert two fingers between the cow's leg and the IceQube.

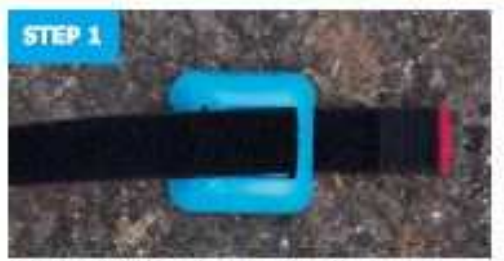

Starting with the 2cm square gripping Veloro, thread the<br>Veloro strap between the slots on the IceQube housing. Note that the red side should be on the inside.

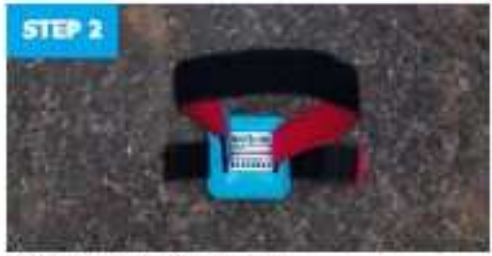

Next insert the other end as shown.

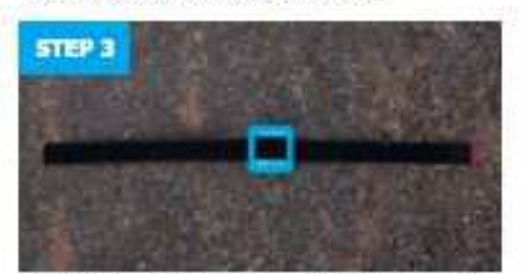

Now adjust the IceQube so it is in the middle of the strap as shown.

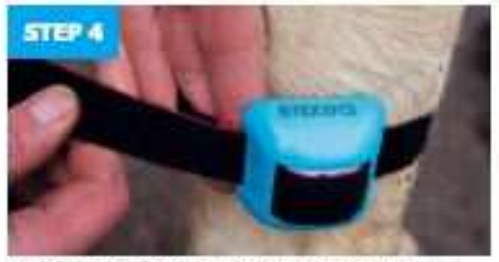

Make sure that the IcoQube is positioned with the unique identification number pointing up. There are also amoves on<br>the sides of the IceQube to show the correct way up.

Pass the losQube round the cow's leg, placing two fingers between the strap and the cow's leg.

Use the small gripping square to attach the losQube at the<br>correct tightness around the cow's leg.

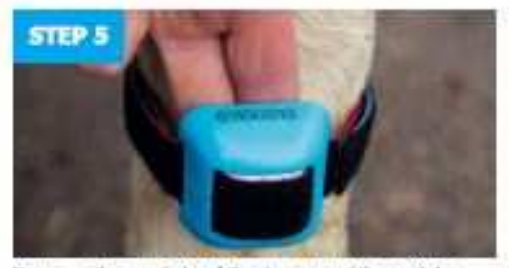

Now wrap the remainder of the strap around the cow's leg. The strap should not overlap the IneQube if possible.

http://www.jrisdade.com/wildsh/widtb/w22vVo

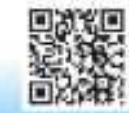

**STEP** Finished

**Final Checks:** - Is the IceQube the correct way up?<br>- Can you fit two fingers between the IceQube and the cow's leg?

The strap should NOT be too tight and should be able to rotate around the cow's leg.

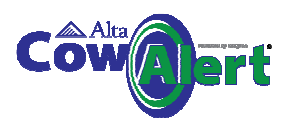

# **13Removing an IceQube from a cow's leg**

The IceQube should be removed from the cows leg by cutting off the Velcro strap.

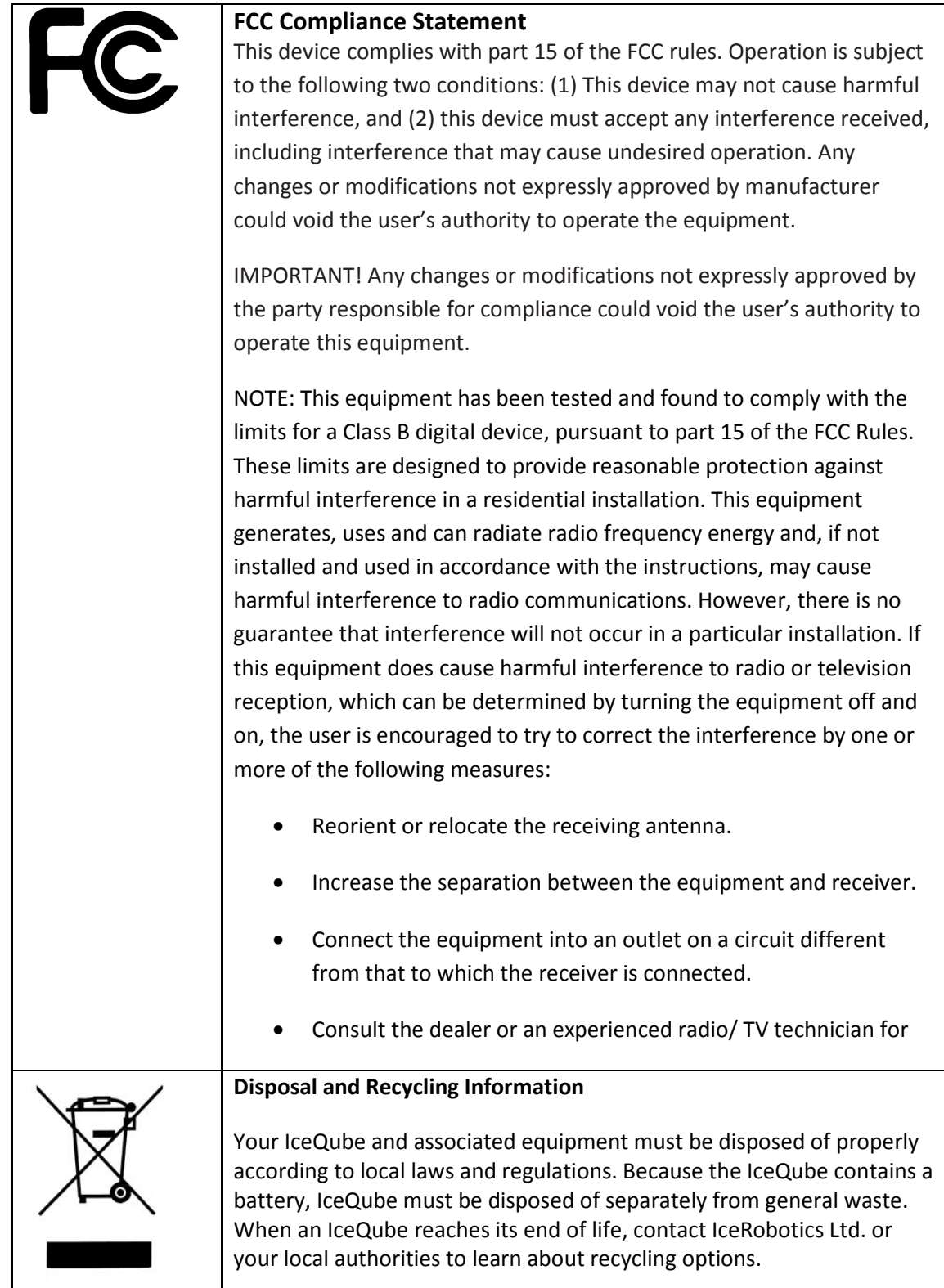